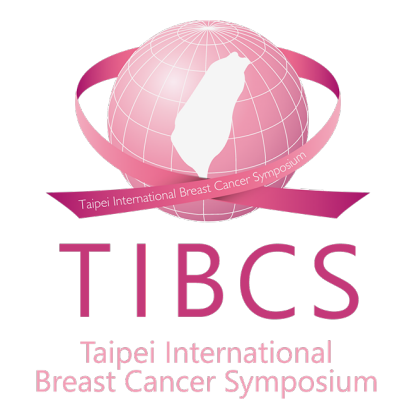

## **2022 TIBCS 大會投稿操作流程**

## 大會帳號註冊提

\*台灣乳房醫學會會員請跳過此大會帳號

#### **步驟一:註冊帳號**

• 註冊帳號,完整填寫相關註冊資料後,點選「Si ✔ 國內非台灣乳房醫學會會員者,請於學會官約 ✔ 國外與會者,身分別請選「Oversea Attende

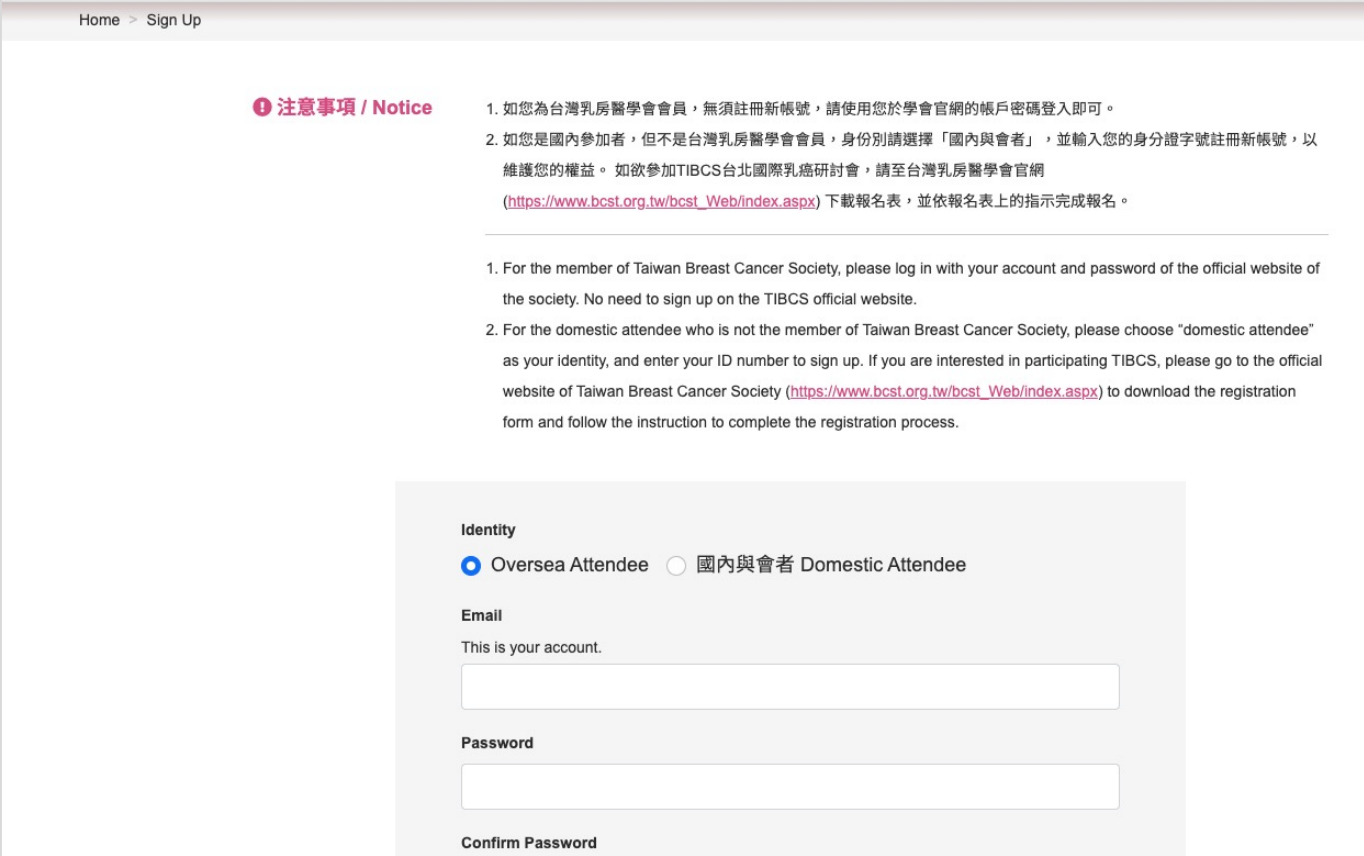

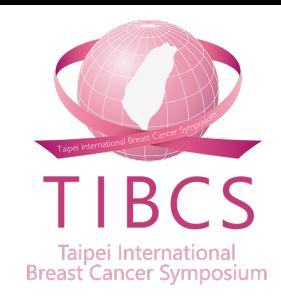

#### **步驟二:至Email信箱確認信件**

• 送出後,系統跳提示告知,至Email信箱確認帳號開通信件。 (若您沒有收到信件,請檢查您的垃圾郵件。)

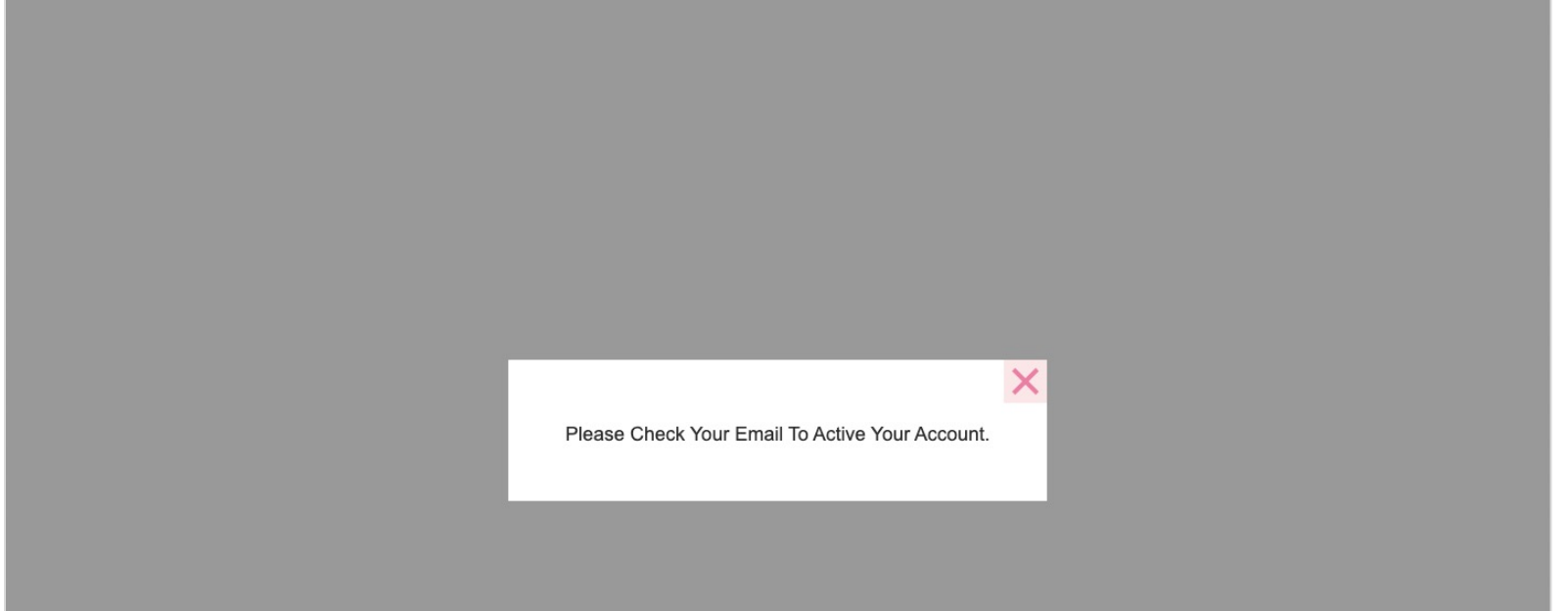

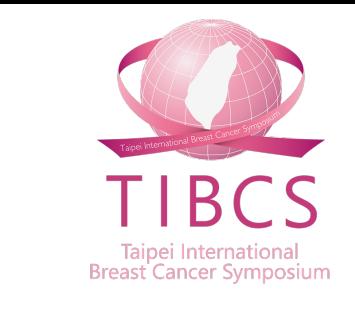

#### **步驟三:點選開通帳號信件**

- 請至註冊信箱,點選網址開通帳號。
- 信件主旨:Taipei International Breast Cancer Symposium Account Activation

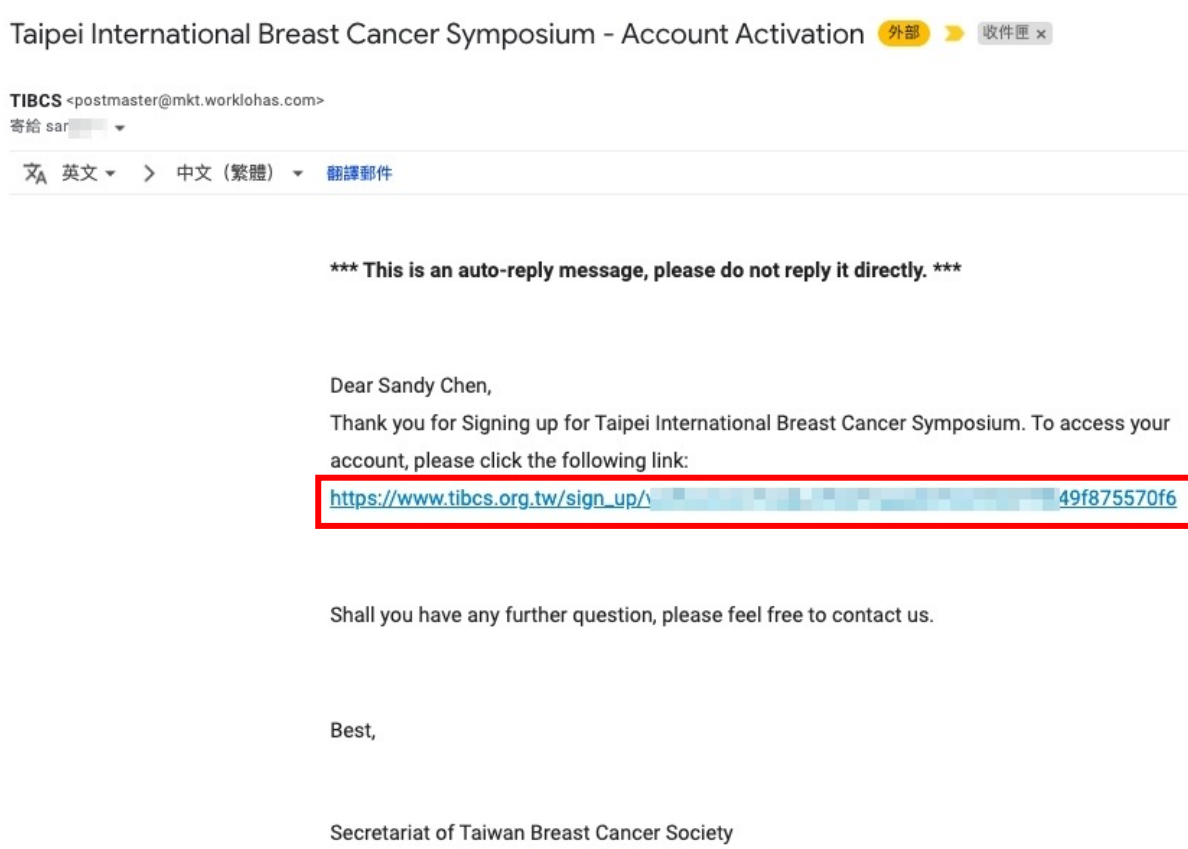

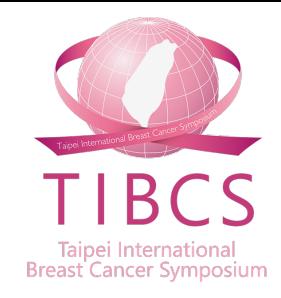

#### **步驟四:帳號註冊成功**

• 點選網址後,帳號即註冊成功。

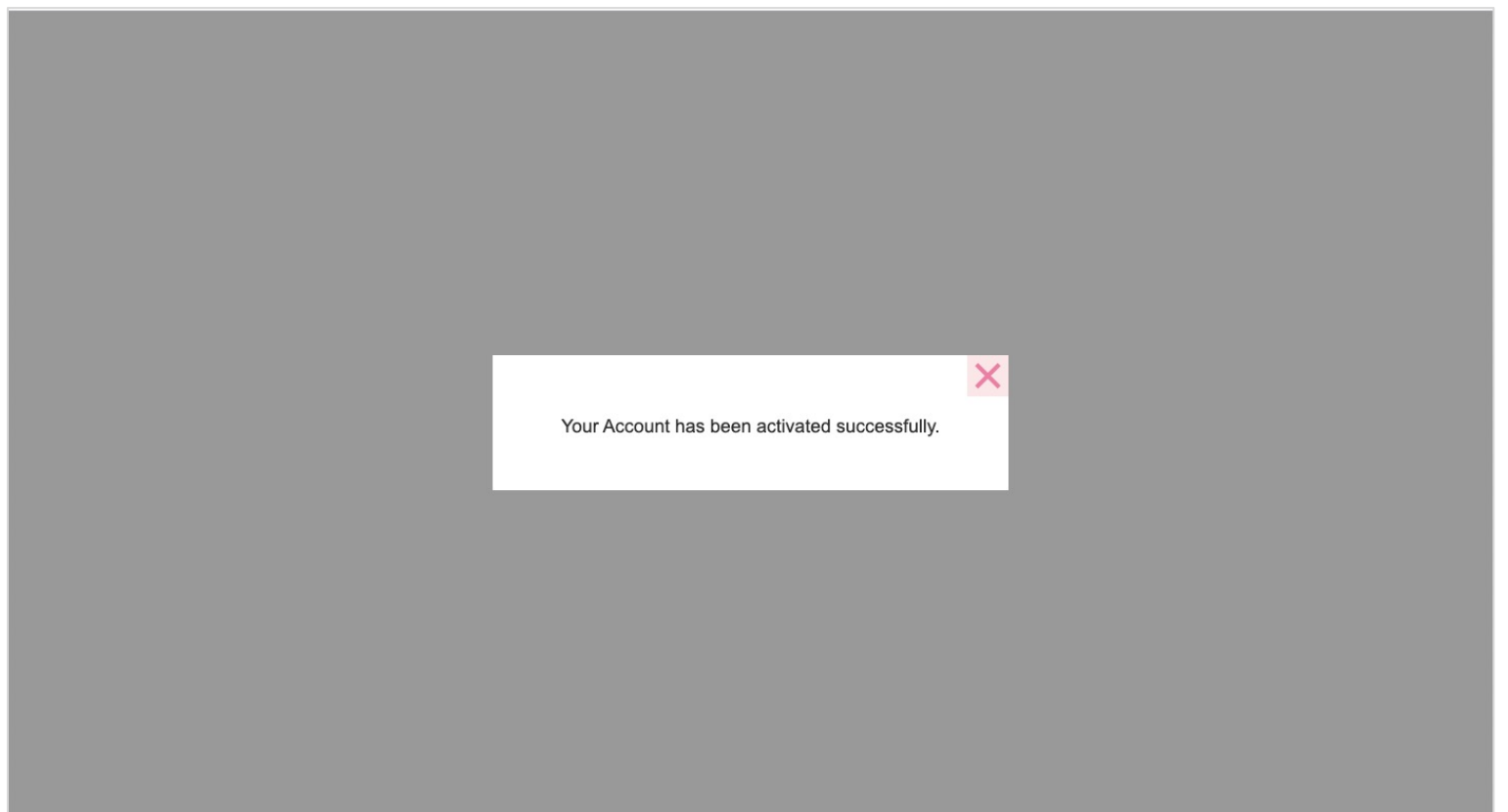

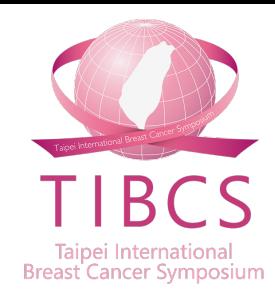

# **大會投稿操作說明**

#### **步驟一:登入帳號,進入投**

- 登入帳號: ✔ 國內外非乳房醫學會會員者,若尚未申請帳别 ✔ 台灣乳房醫學會會員,請使用學會官網之帳
- 點選Abstract>Online Submission。

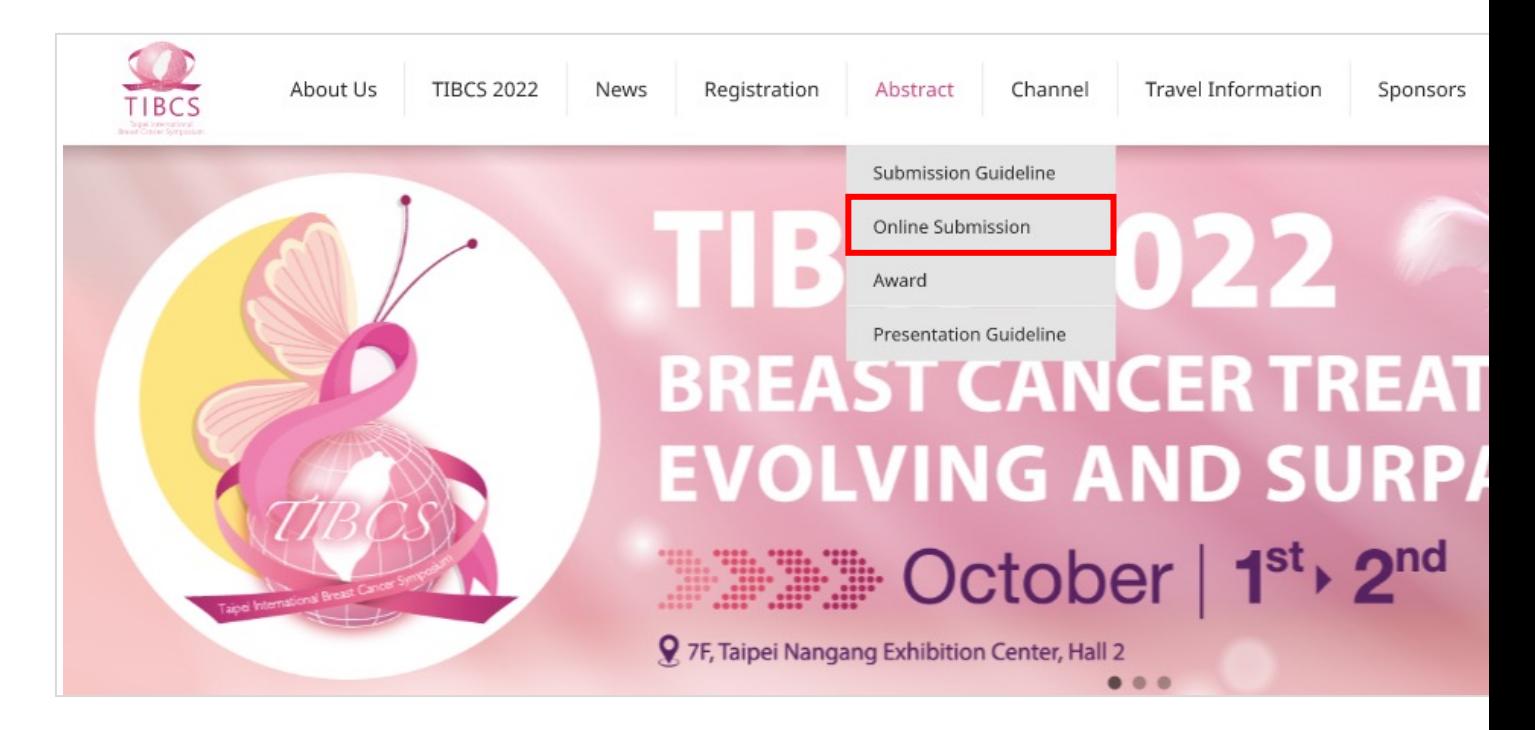

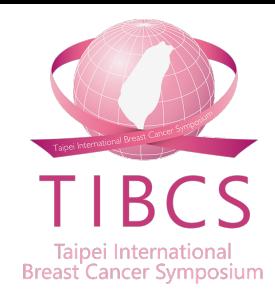

#### **步驟二:開始投稿(1)**

- 一組帳號可投稿多篇稿件。
- 點選「Add Submission」,開始填寫投稿資料及上傳稿件。

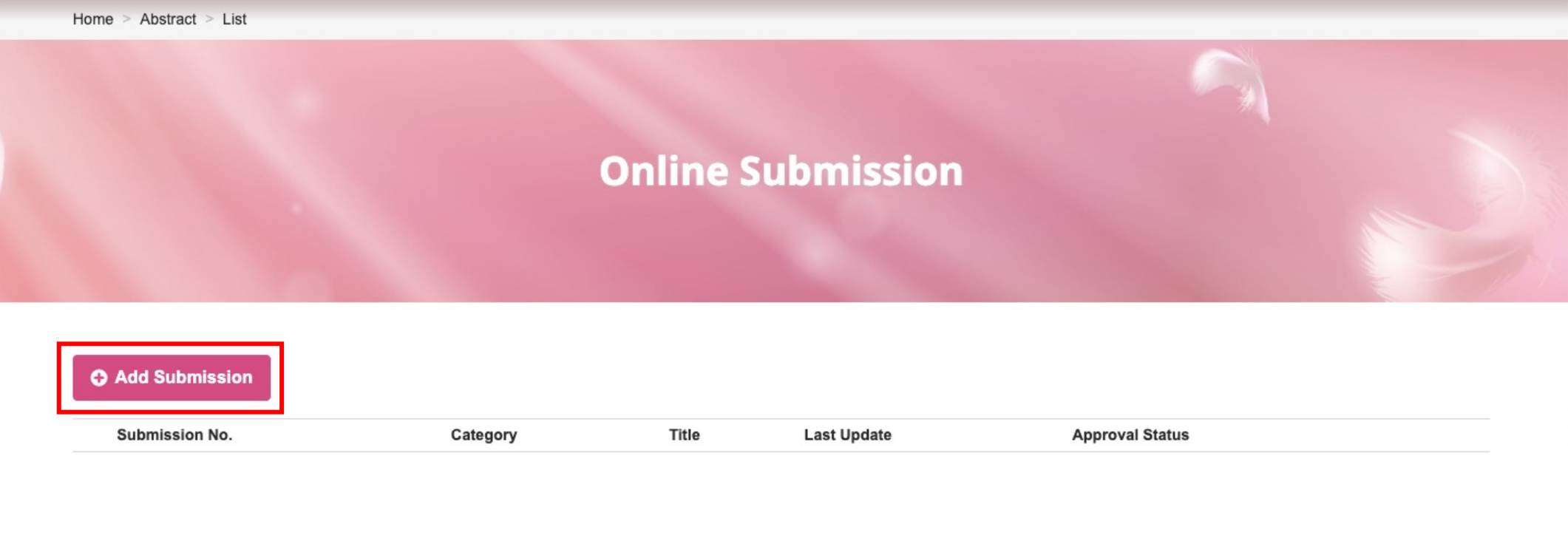

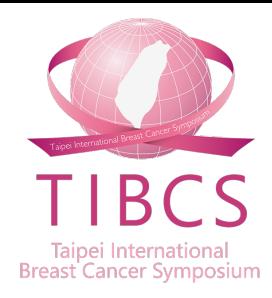

#### **步驟三:開始投稿(2)**

- 請依據論文範本格式,上傳論文Word檔案。
- 點選「Submit」後,即完成投稿。

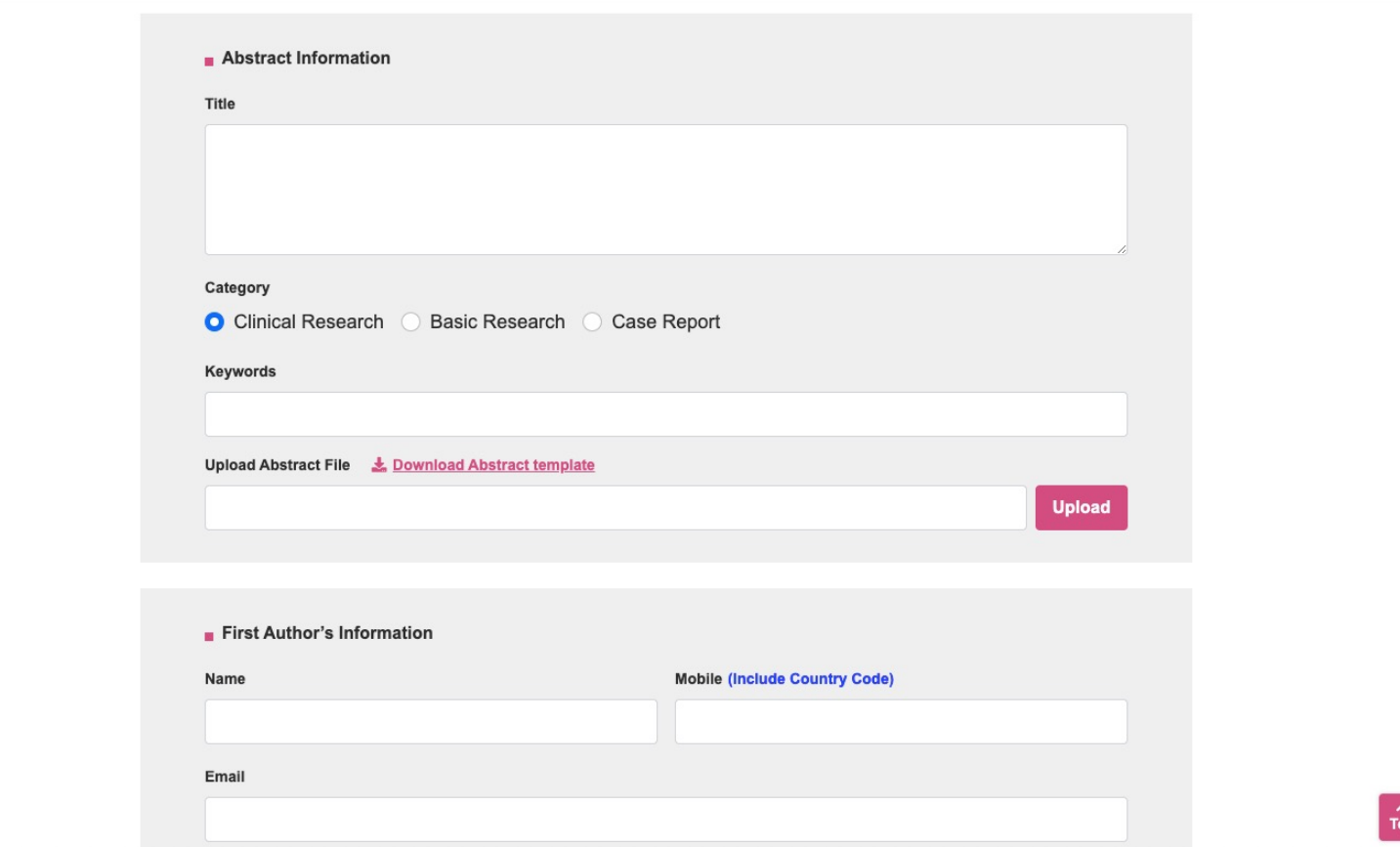

### **步驟四:投稿成功確認信**

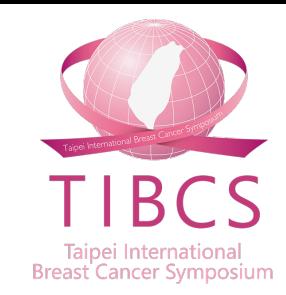

- 當您完成投稿後,您將收到一封系統發出的投稿成功確認信。(若您沒有收到 信件,請檢查您的垃圾郵件。)
- 信件主旨:Taipei International Breast Cancer Symposium 投稿成功通知 Abstract Submitted。

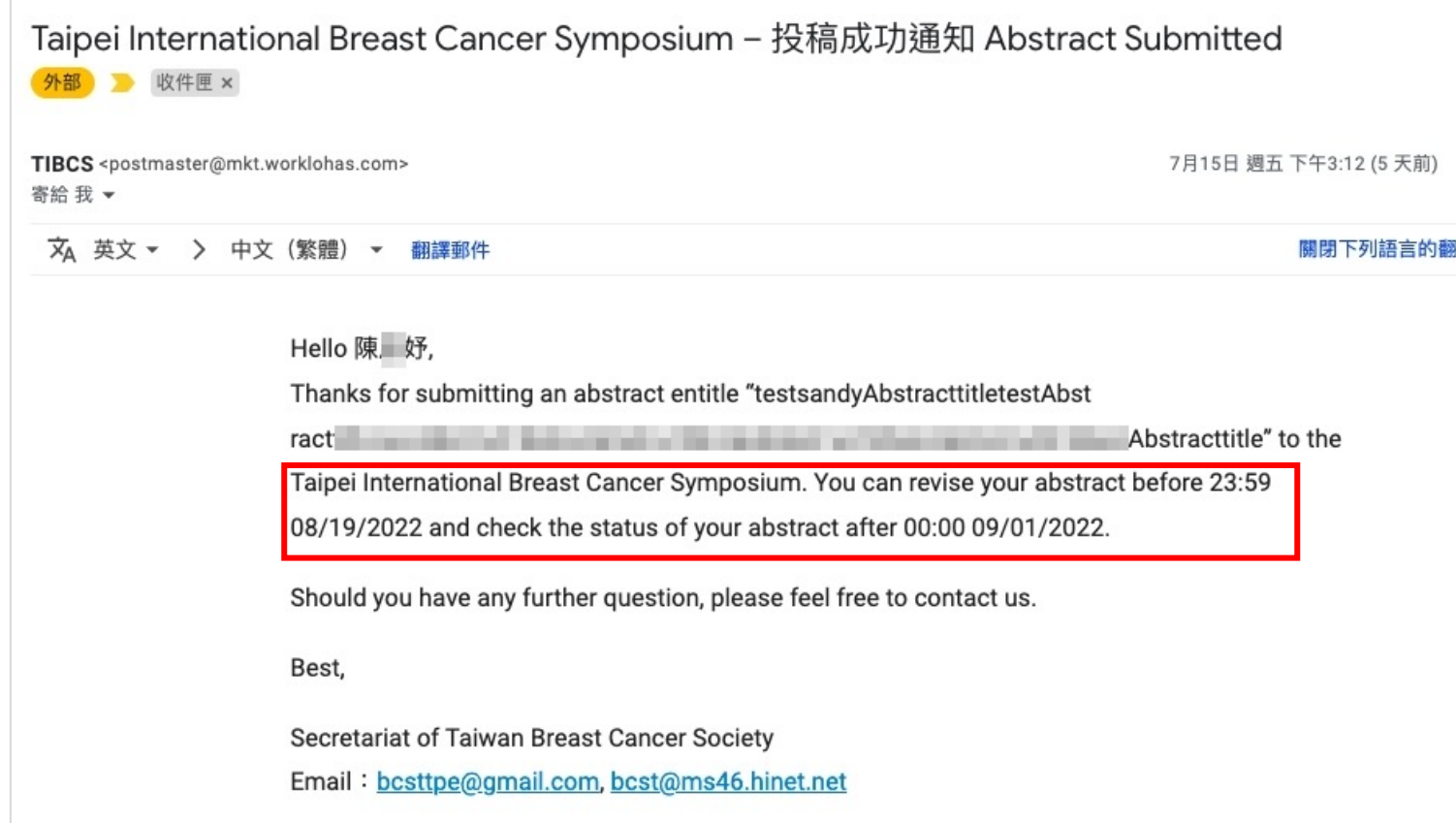

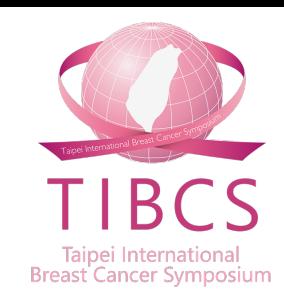

#### **步驟五:查閱、新增及修改稿件**

• 在大會投稿截止前,您可隨時登入系統查閱、新增及修改您所投的所有稿件。

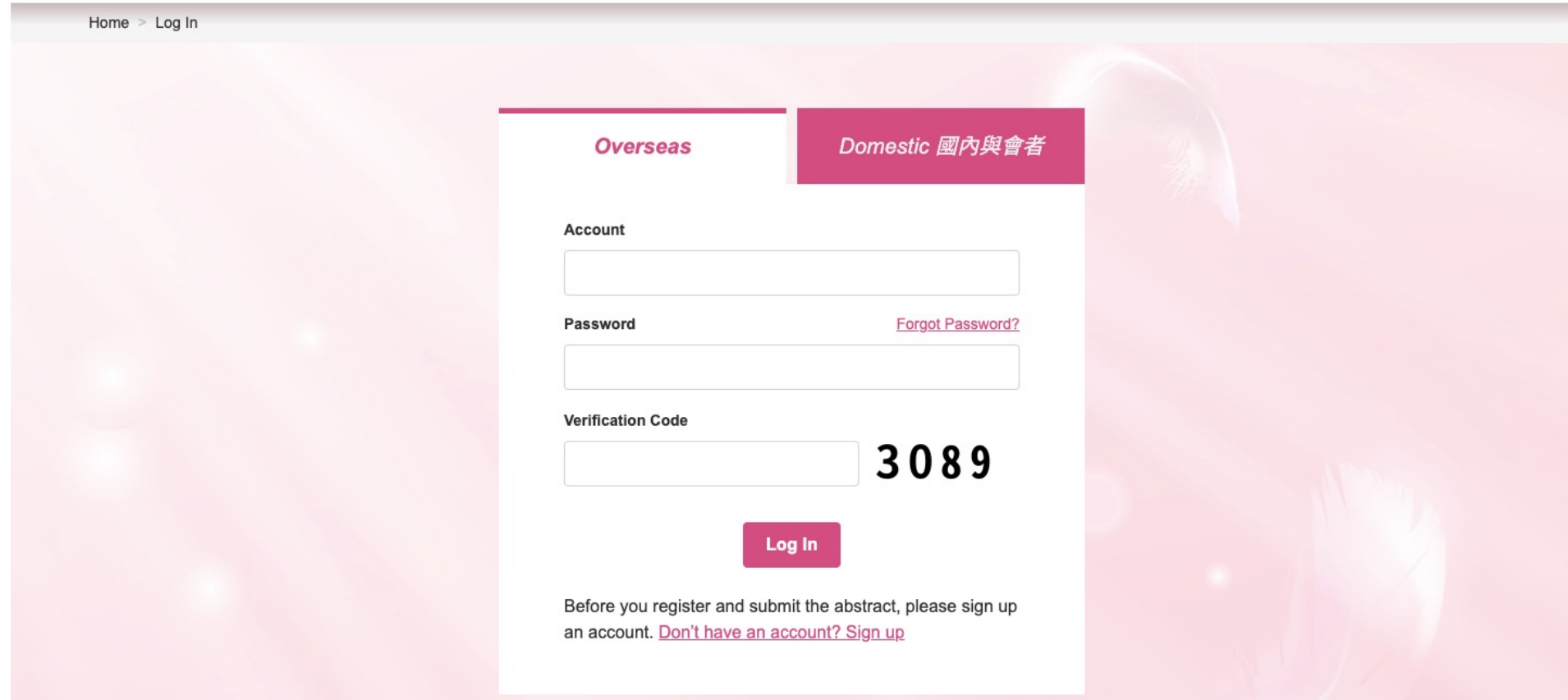

### **如何修改稿件?**

- 步驟一:登入帳號。
- 步驟二:點選Abstract>Online Submission。
- 步驟三:針對您需要修改的稿件,選擇「Preview/Edit」按鈕。

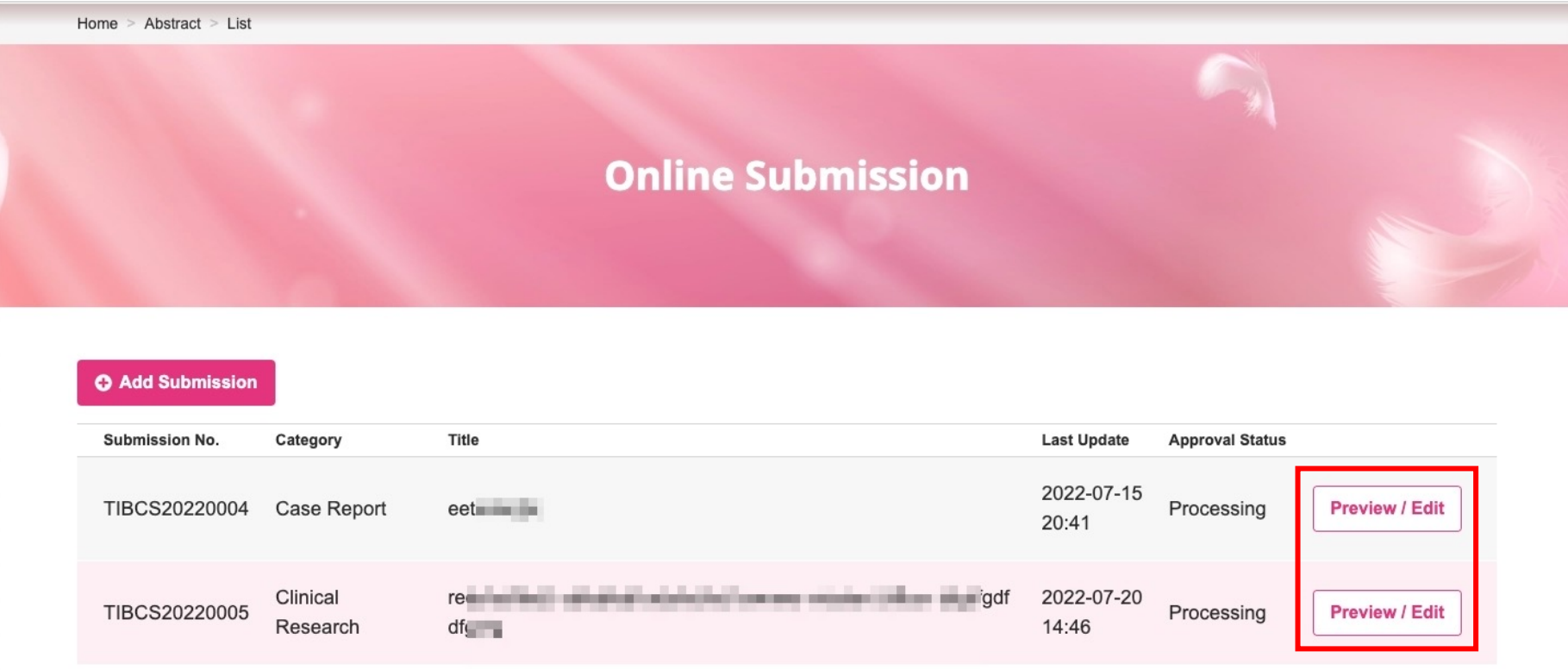

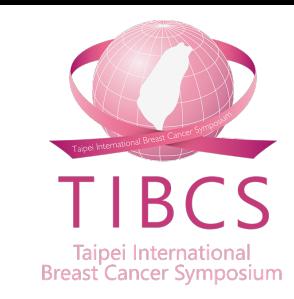

### **如何新增多篇稿件?**

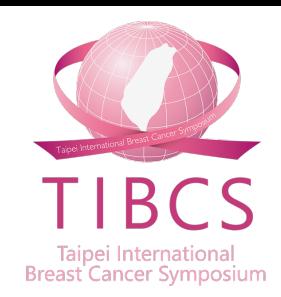

- 步驟一:登入帳號。
- 步驟二:點選Abstract>Online Submission。
- 步驟三:點選「Add Submission」按鈕,接續投稿操作步驟二~四。

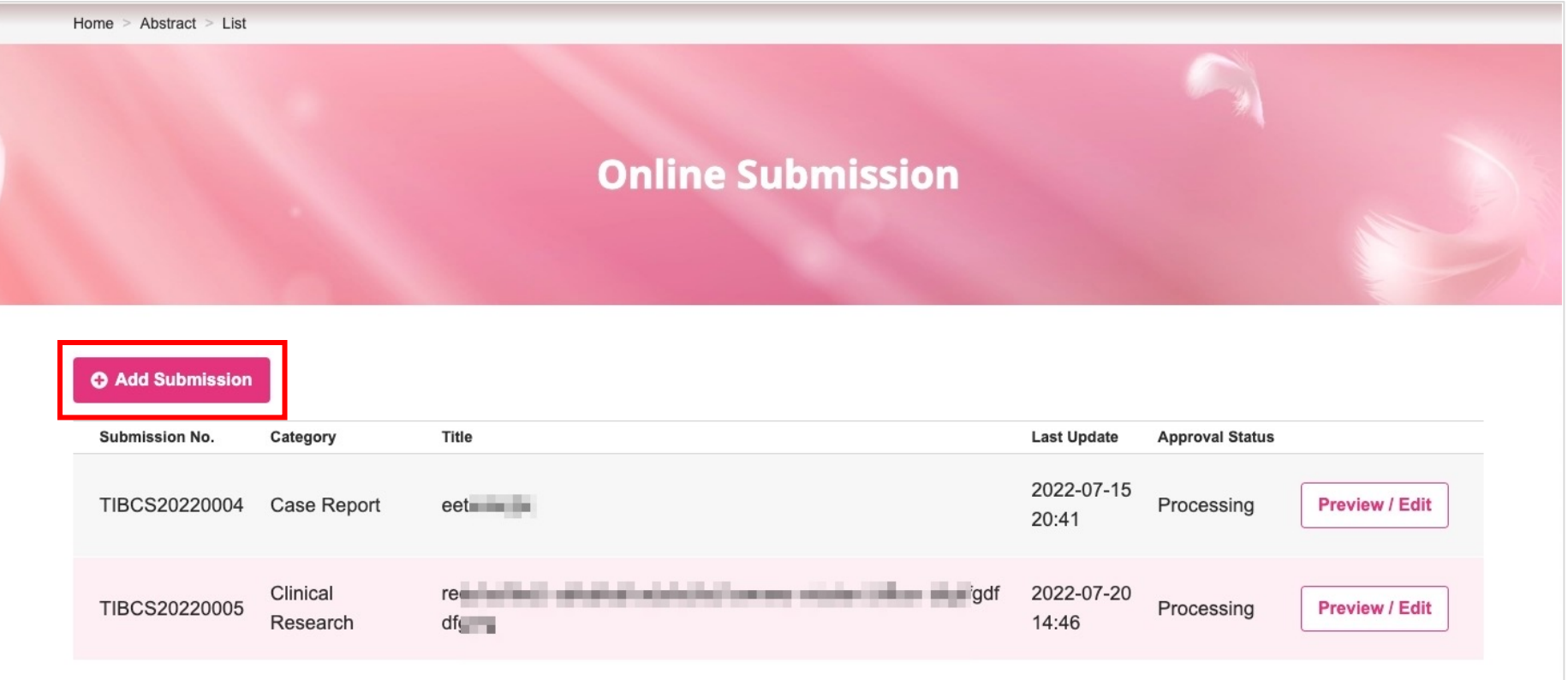

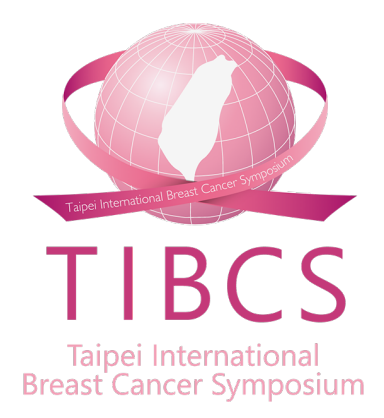

#### 若您有任何需要協助,請與大會 大會秘書處信箱 bcsttpe@gmail.com, bcst@ms

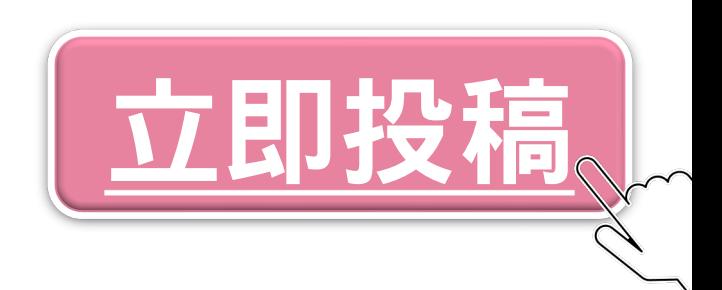